# ROTTERDAM SCHOOL OF MANAGEMENT **ERASMUS UNIVERSITY**

#### Table of contents:

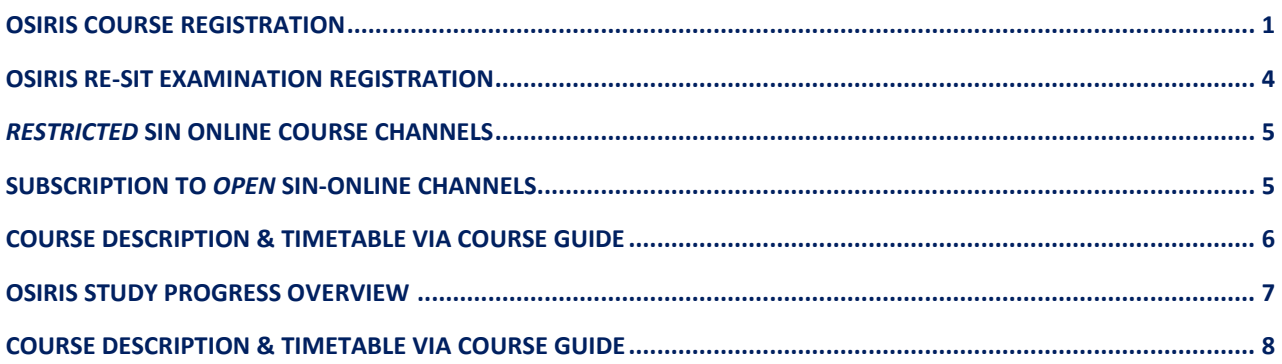

### <span id="page-0-0"></span>Osiris Course registration

Registering for a course via Osiris (accessible via [MyEUR\)](https://my.eur.nl/en) will grant you access to the course's respective Canvas page and it will automatically register you for all of that course's examinations (with the exception of the re-sit examination, if applicable).

You can register for a course until 26 days after the start of the block in which the course falls. **Please note:** B3 and pre-master students must register themselves for the course, B1 and B2 students are automatically registered by Programme Management.

Pre-Master IBA students need to register themselves for their courses (except for students of Hogeschool Rotterdam. They should contact [premaster@rsm.nl\)](mailto:premaster@rsm.nl).

After registering for a course in OSIRIS, you are automatically registered for the regular written/online tests associated with that course.

A course registration in OSIRIS also means automatic enrollment on the **Canvas Course** and the **SIN-Online channel** of the course in question.

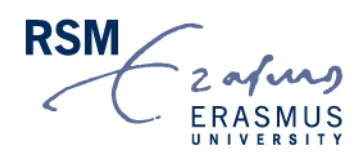

#### How to register for courses in OSIRIS Student:

Step 1: **After you have logged in to OSIRIS, click on 'Enrol' in the menu bar. Then select 'Course'**  $\equiv$  Enrol  $\hat{\mathbf{n}}$ Home Calendar COURSE  $\equiv$  Grades  $\lambda$ Progress **TEST**  $\vee$  Messages **S News MINOR**  $\angle$  Enrol **SHOW MY ENROLMENTS** Course catalogue  $\frac{1}{2}$  Tutors **E** Notes

#### Step 2: **Enter the course code of the course for which you want to register, then click on course.**

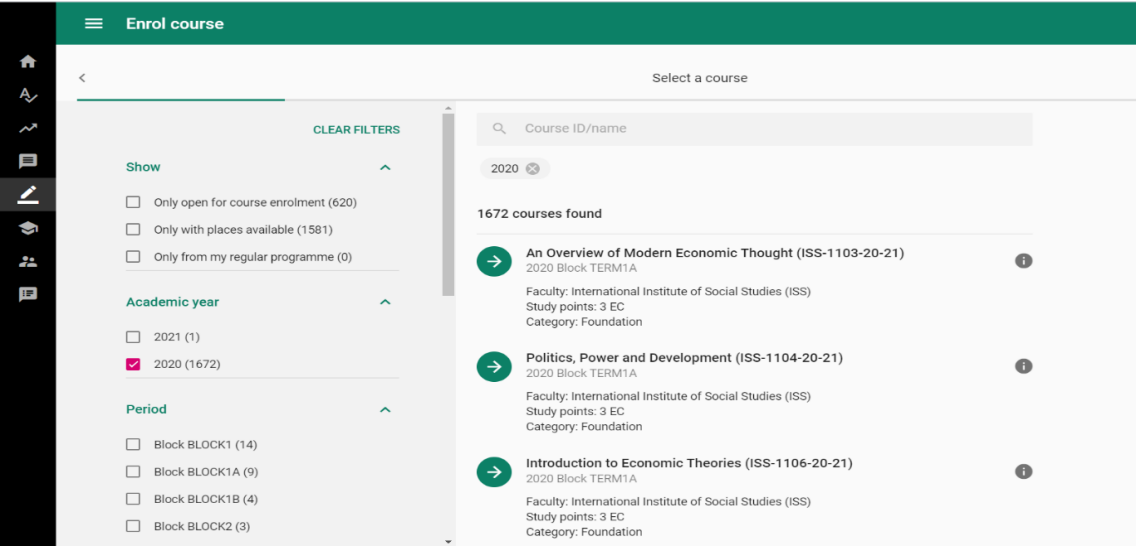

**You should then see the following. Select the course(s) you want to register for. Select "Confirm enrolment" via the green button.**

#### 2

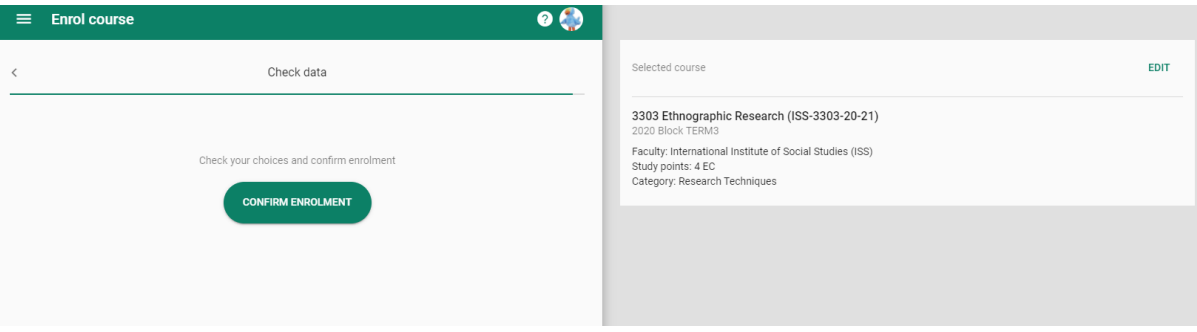

**After clicking on register you should see the following sentence 'You are registered for the following course module'.** 

Step 4: **You will automatically receive access to the Canvas Course and the SIN-Online channel of the relevant course within 24 hours.** NB: You can not register separately for a Canvas Course or a SIN-Online course channel, you only get access through the course registration in OSIRIS.

<span id="page-2-0"></span>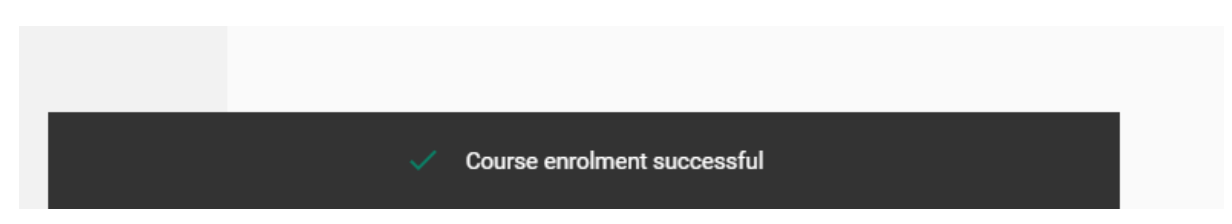

### Osiris re-sit examination registration

Students who have not yet passed a course are **automatically** enrolled by Program Management.

Students who have passed the course (but want to resit for a higher mark) must register via Osiris during the registration period: from **26 working days** before the resit **to 5 working days** before the resit. Look for the most up-to-date test data on [timetables.eur.nl,](https://timetables.eur.nl/schedule) for an overview of the registration deadlines for the resits, please visit [courses.eur.nl.](https://eur.osiris-student.nl/#/onderwijscatalogus/extern/cursus) Osiris is accessible via [myeur.nl.](http://www.myeur.nl/)

Here's how to register for your re-sit examinations via Osiris:

**After logging in to Osiris, click on 'Register' in the sidebar (see step 1 Osiris course registration). Select 'Test'.** The resit in question will only appear during the registration dates (26 to 5 days before the resit).

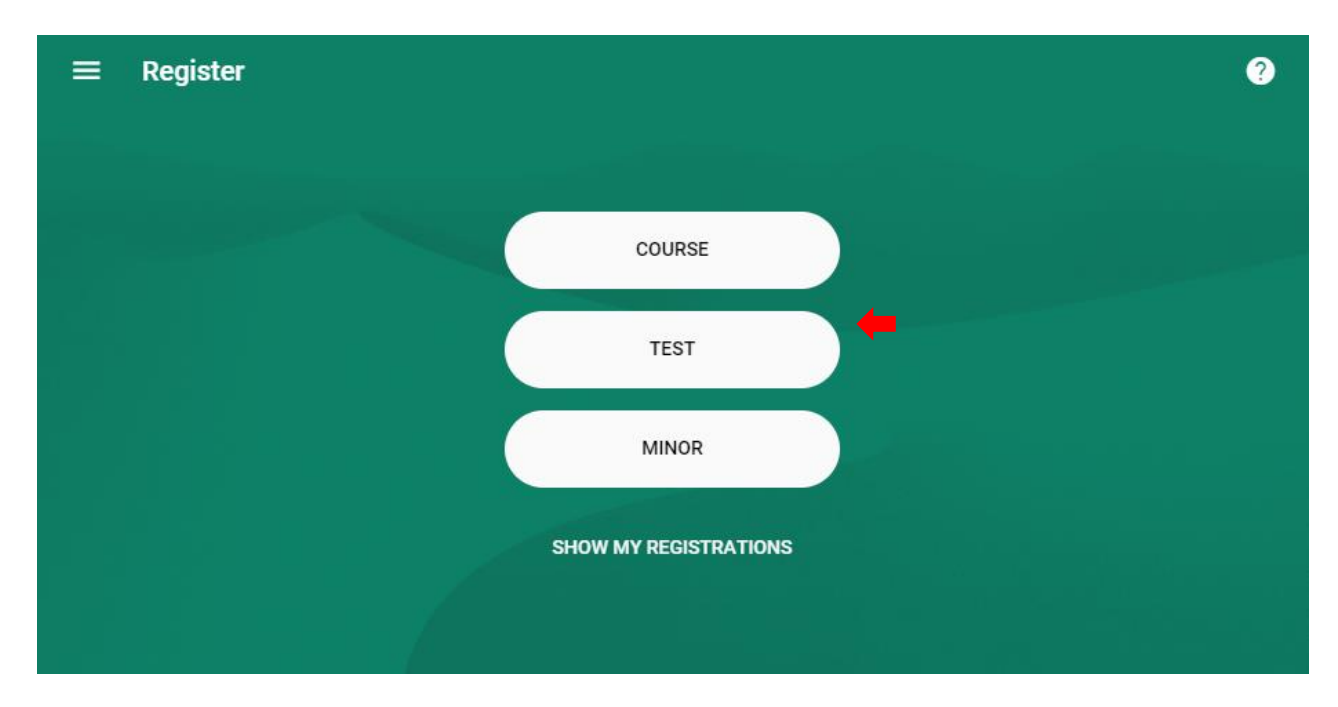

**You should then see the following. Select the course for which you want to register for a re-sit. Confirm registration by selecting the examination, the green arrow and the green button "confirm registration".**

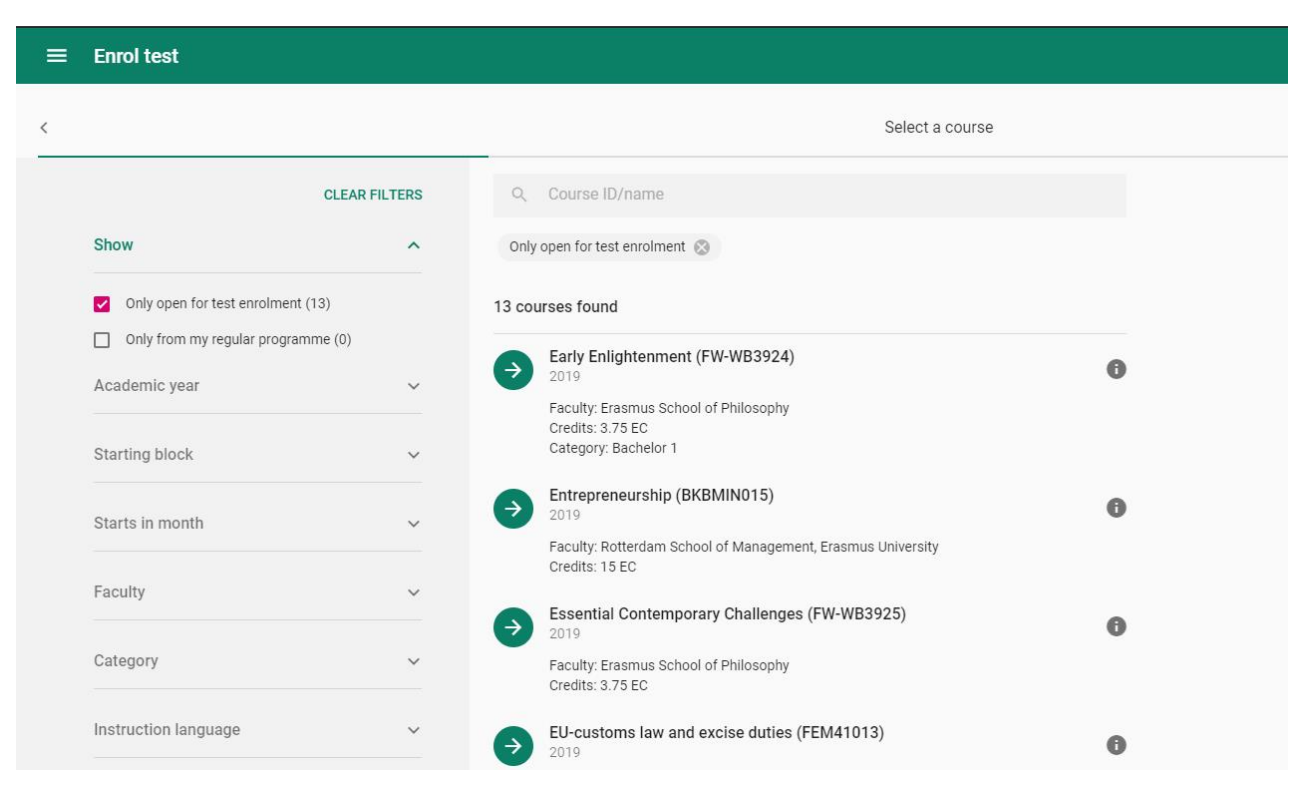

## <span id="page-4-0"></span>*Restricted* SIN Online course channels

To receive all messages published via the SIN course channel, and to access the course's schedule in your personalized online timetable you will need to register for the respective courses in Osiris, as this automatically gives you access to the SIN-Online course channel of all of the courses that you are taking. Please note that these SIN-Online course channels are restricted, which means that you cannot manually subscribe to theses SIN-Online course channels.

### <span id="page-4-1"></span>Subscription to *open* Sin-Online channels

We recommend that you subscribe to the following open SIN-Online channels to receive the relevant information:

- **Tentamenlocaties/Exam locations** (Dutch for Examination Locations) seating assignments for exams in the Van der Goot building (M-Hall) are announced via this channel.
- **RSM - Bachelor 1/2/3 International Business Administration** General information channels with messages from programme management.
- **RSM – RSM Pre-Master International Business Administration** General information channels with messages from programme management
- **RSM Examination Board** The RSM Examination Board's own channel.
- **RSM IBA Study Advice IBA's student advisers' own channel**
- **IBA Notice Board** Where all non-programme related messages for IBA students are posted.

Here's how to subscribe for these open channels:

- 1) Access SIN-Online through MyEUR and log in with your ERNA details
- 2) On the left-hand side of the page, click on the button 'Subscribe'
- 3) Once you see this page, type in the name of the course you want to subscribe to and click 'find'. Once your chosen course has been selected, click on 'Add subscription'.
- 4) Click 'Save changes' before exiting.

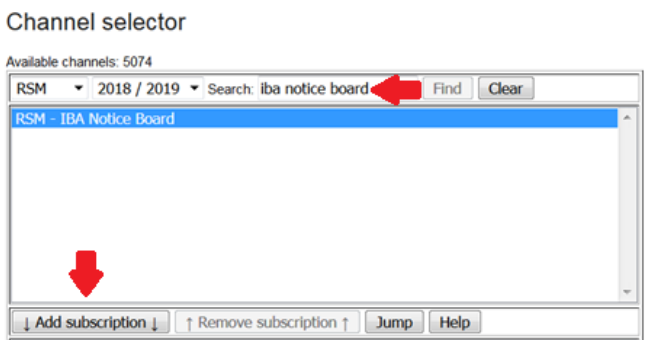

### <span id="page-5-0"></span>Course description & timetable via course guide

Course descriptions can be viewed via the EUR course guide:<https://courses.eur.nl/#/>

Via the Course guide you can find a link to the timetable for each individual course. All you need to do is to select a course and then click on 'Timetable' in the top right corner.

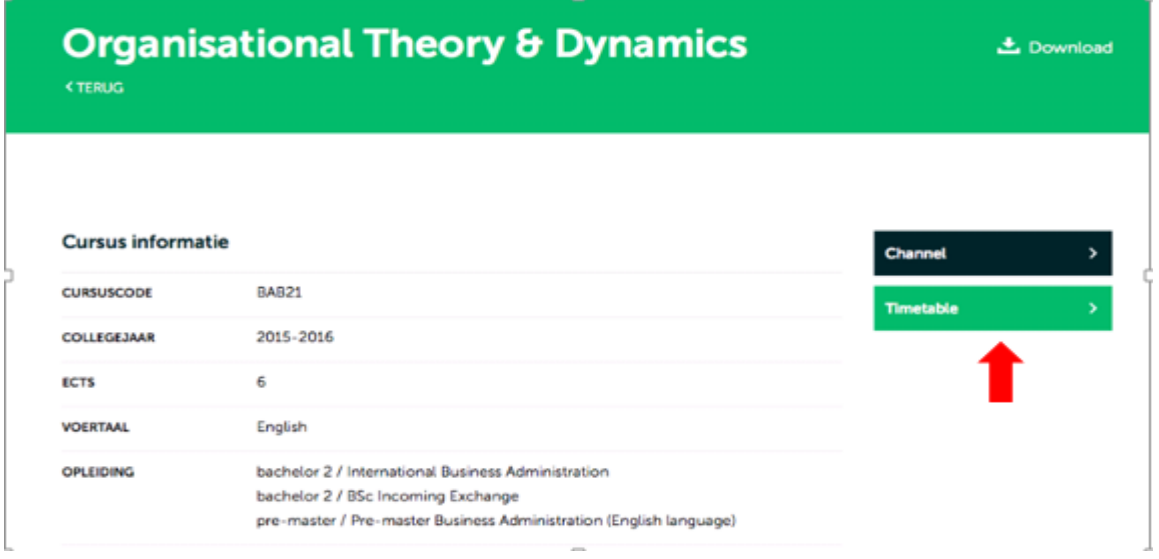

You will then see an overview of all of the lectures and workshops currently scheduled for that course.

### OSIRIS Study Progress Overview

- Step 1: **Click on "Progress"**
- Step 2: **Click on "Study Progress Overview"**
- Step 3: **Check the boxes with the results you want in your Study Progress Overview**

Step 4: **Click on "Show Study Progress Overview"**

Step 5: **Save your Study Progress Overview from your Downloads**

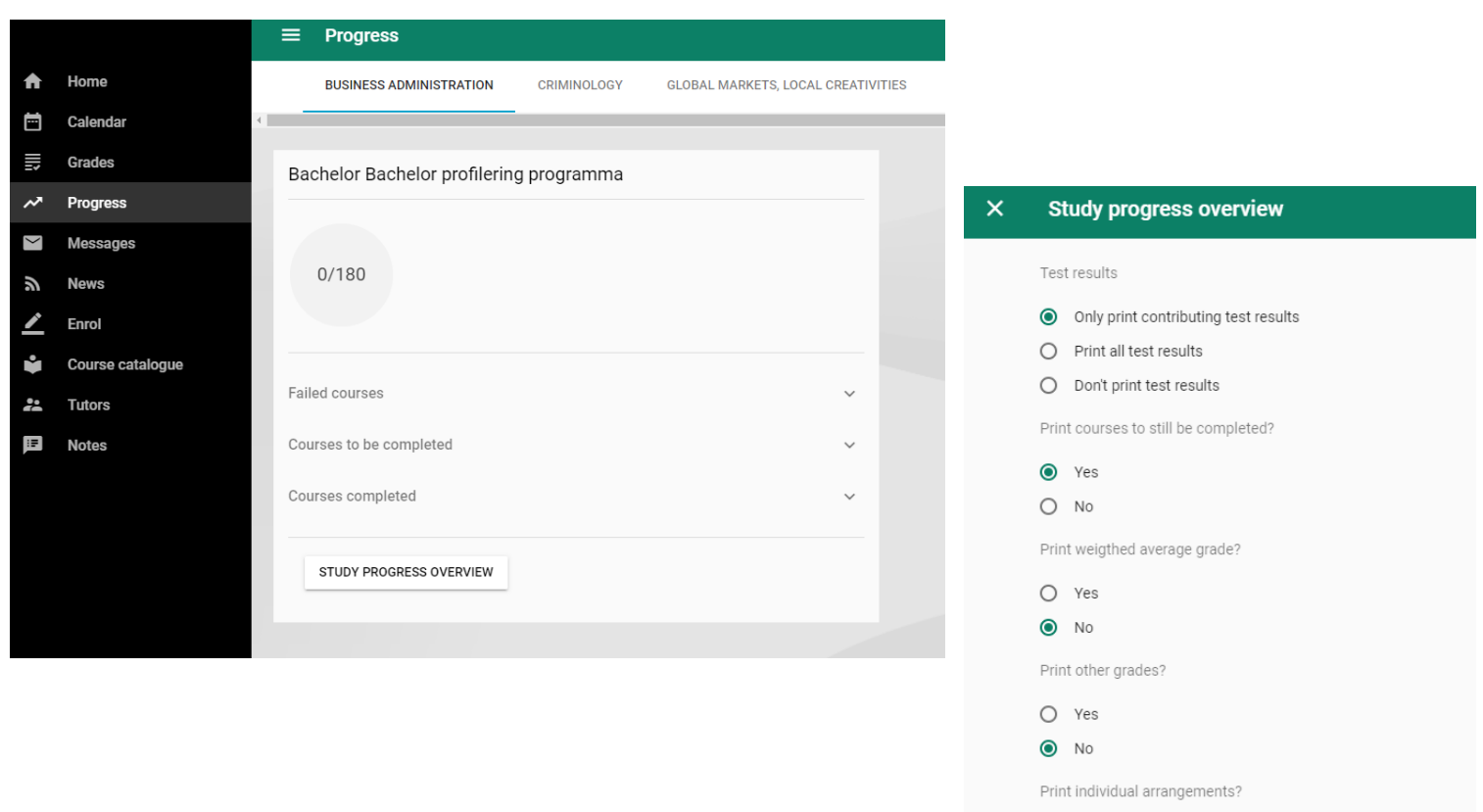

 $O$  Yes  $\bullet$  No

SHOW STUDY PROGRESS OVERVIEW

# Osiris - How do I check for which courses (and regular exam) I am registered for?

#### Step 1: **Click on "Enrol" and then on "Show My Enrolments"**

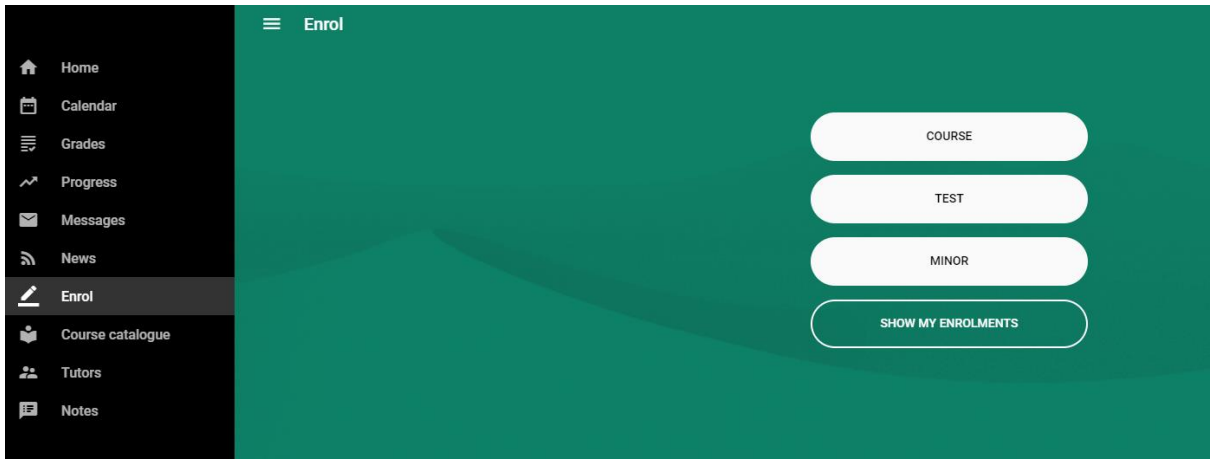

Step 2: **If your course is not your enrolments, click on the right on "New enrolment" to register for the course.**

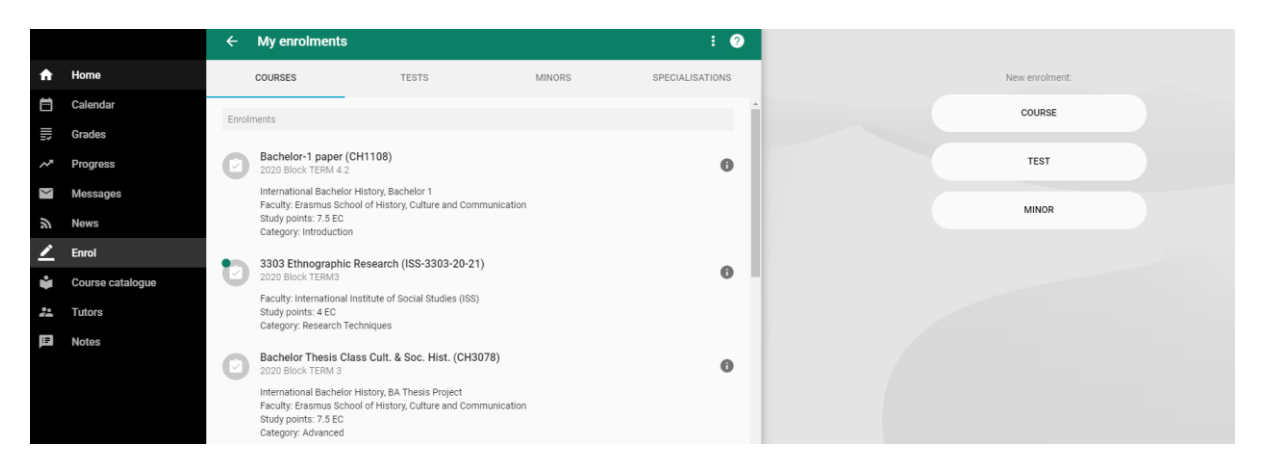

**Please note:** you can also see for which tests and minors you are registered

# Osiris - How do I check whether I am registered for the resit?

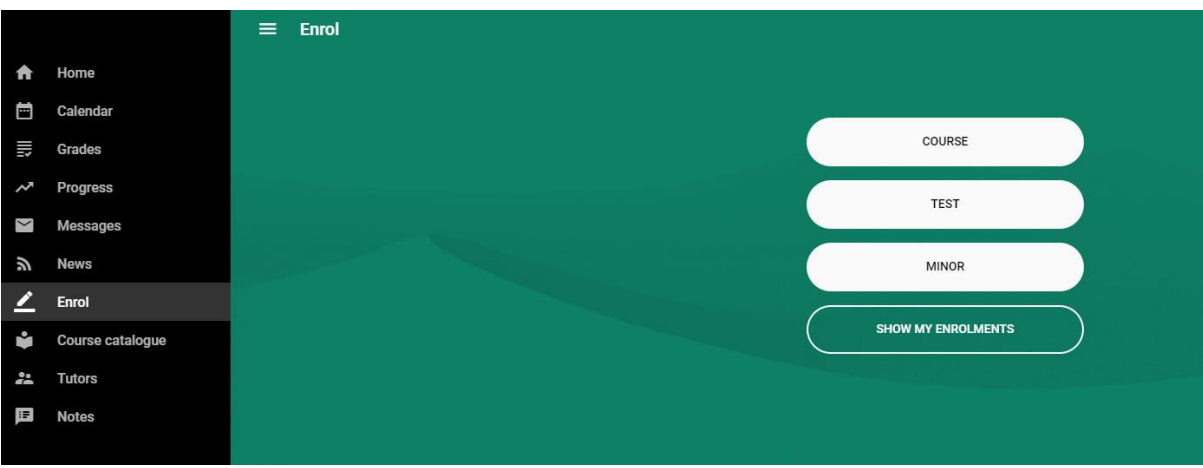

Step 1: **Click on "Enroll" and then on "Show my Enrolments"**

#### Step 2: **Click on "Test"**

Step 3: **If the course is not listed, click on the right on "New enrolment" and "Test" to register**

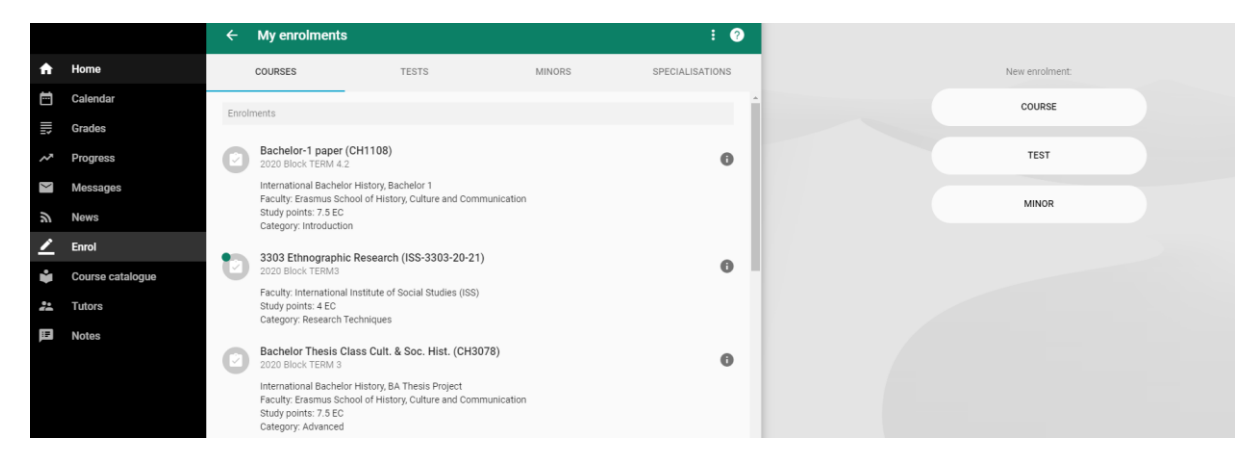

**Please note:** in MyTimetables you will always see the resit (with the text: "you have enrolled for this activity"), if you are registered for the course. This does not mean that you are automatically registered for the re-sit in Osiris. You can register yourself via Osiris.